# **MHS LEARN SELF REGISTRATION GUIDE FOR**

## **WOMACK ARMY MEDICAL CENTER PERSONNEL ONLY**

**IMPORTANT NOTE: New learners to MHS Learn will need to Self Register to create an MHS Learn account. The MHS Learn Website can be accessed from a non-government computer. Performing a "Browser Check" on your computer is recommended before starting the MHS Learn HIPAA training. MHS Learn will not run properly without all necessary applications.** 

**HIPAA Training Policy (OTSG/MEDCOM Policy Memo 09-080, 6 Oct 09):** All military, civilian, contractors, volunteers, trainees, and any other person whose conduct, in the performance of their work, is under the direct control of Womack, whether or not they are paid by Womack, are required to complete their HIPAA Training within 30 days from their report date and complete an annual refresher during their birth. Individuals completing their Core training within 6 months of their birth month will be given credit for completing their annual refresher training.

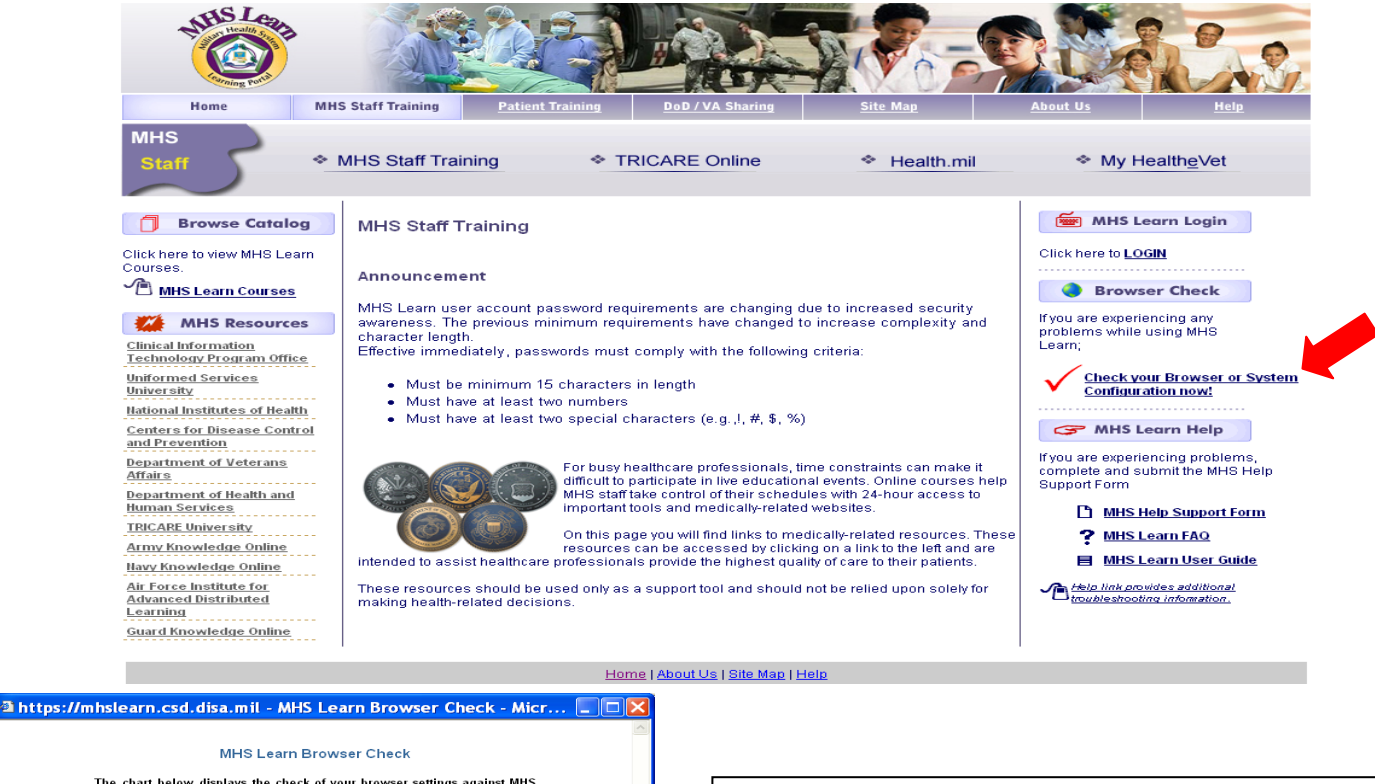

#### **HOW TO PERFORM A BROWSER CHECK**

The chart below displays the check of your browser settings against MHS<br>Learn minimum configuration standards. Outcome check marks show<br>compatibility. Recommended Actions will appear where there is<br>incompatibility. If actions are recommended, review the <u>MHS Learn Browser Configuration</u><br><u>Guide</u> to configure your browser for optimal viewing of your online<br>training, before logging into MHS Learn. er Property **Current Settings** rowser Manufacturer Microsoft Internet Explore ø Browser Version  $6.0$  $\bullet$ m. Screen Resolution 1280 x 1024 ē Popups Blocked  $No$ opaps Block<br>Java Enabled ø. Yes  $\bullet$ Java Version Sun Microsystems Inc. - 1.6 suru Toronon<br>Cookies Enabled m Yes ŏ  $9$ Flash Installed  $\bigcirc$ lose a)<br>Anniet MHSAnniet started **A** Internet

"Outcome" must have all "Check" marks. If you get a RED "X" by any of the Browser Properties, MHS Learn will not run properly. If you are using a Womack computer, please call the Enterprise Service Help Desk @ 1-800-872-6482 for assistance.

#### **HOW TO SELF REGISTER (FOR WAMC PERSONNEL ONLY)**

- 1. Open MHS Learning Portal at [https://mhslearn.csd.disa.mil.](https://mhslearn.csd.disa.mil/)
- 2. Select **MHS Staff Training** from the **Military Health System Learning Portal Home page.**
- 3. Click "**LOGIN**".
- 4. Select "**Click here to register**" link.

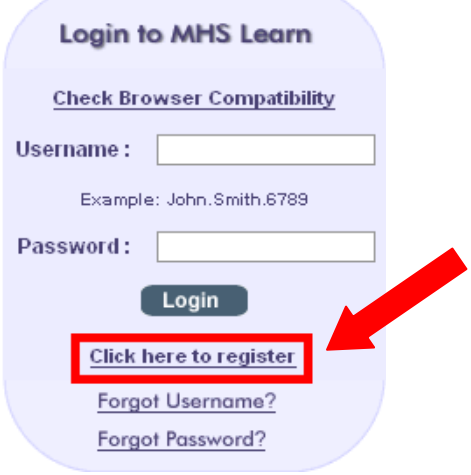

**Figure 17 – Self Register Window – Click here to register**

MHS Learn requires the learner to enter their complete SSN. The SSN is used to verify and match the MHS Learn account with the Defense Medical Human Resource System – internet (DMHRSi) account. The SSN is encrypted during this process and will never be listed on any reports. All MHS Learn application data is secured behind the Defense Information Systems Agency (DISA) firewall.

5. Enter **SSN** in the **SSN** and **Confirm SSN** fields. Click "**Next**".

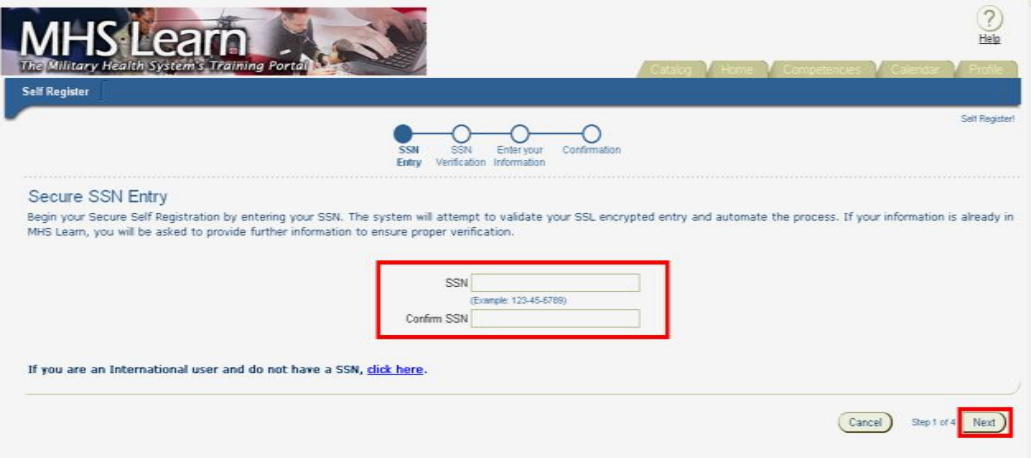

**Figure 18 – Secure SSN Entry – SSN and Confirm SSN**

#### \*\*\*If MHS Learn recognizes the SSN, the learner will receive the following message:

**"MHS Learn recognizes this entry as a registered user. Please go back to the main login page and login using your username and password. If you have forgotten your password, please select the Forgot Password link on the Login Page to reset your password."**

6. Click "**Cancel**" to return to the MHS Learn Home page and login.

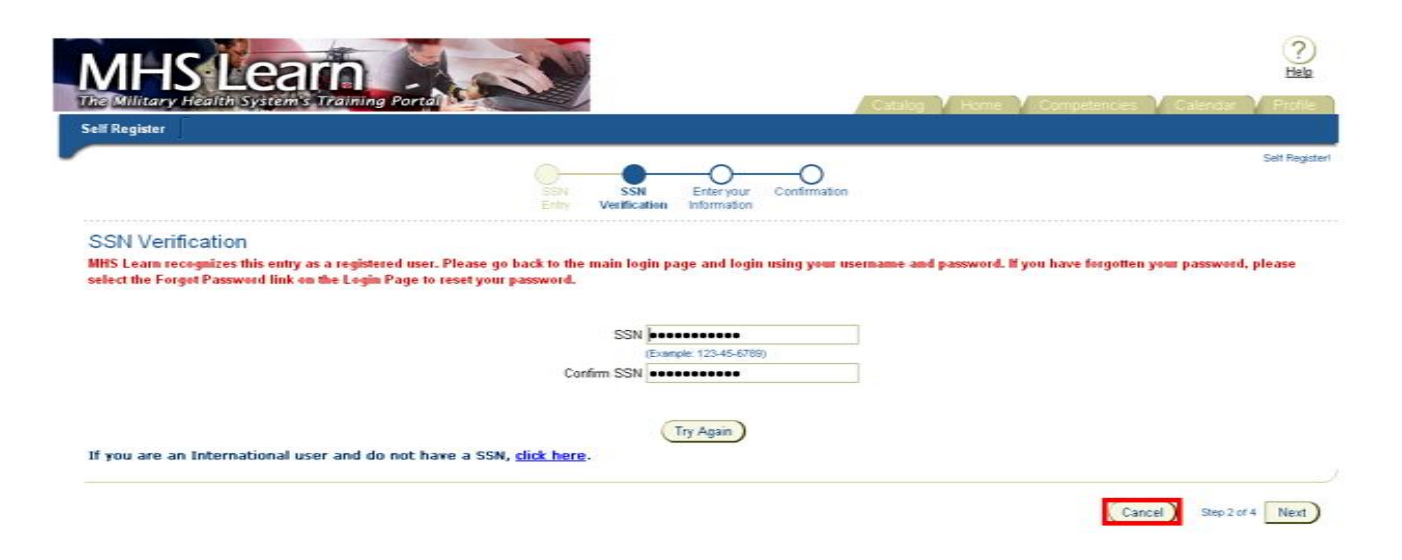

**Figure 19 – SSN Verification – Learner Recognized**

\*\*\*If MHS Learn does not recognize the SSN, the learner will receive the following message **(THIS PREVENTS MULTIPLE ACCOUNTS CREATED WITH THE SAME SSN)**:

**"We were unable to verify the SSN entered to DMHRSi information. If you have entered your SSN correctly, please click Next to continue with self registration. If you are not sure you entered correctly, please click "Try Again".**

7. **To proceed with self registration**, click "**Next**".

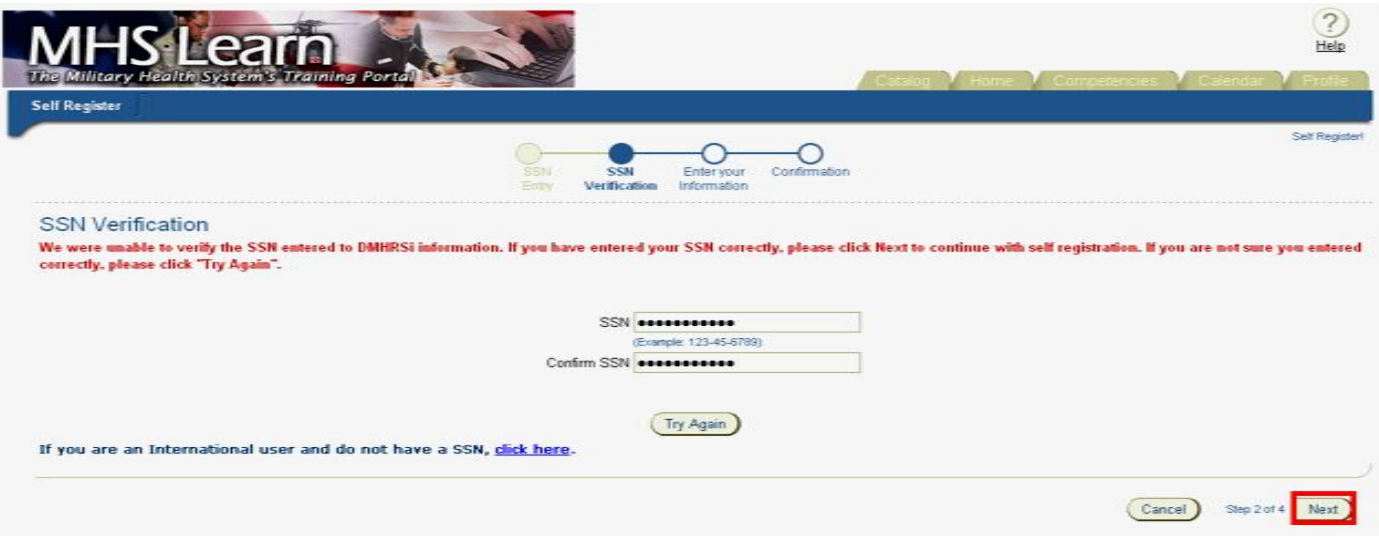

8. **Secure Self Registration** window opens.

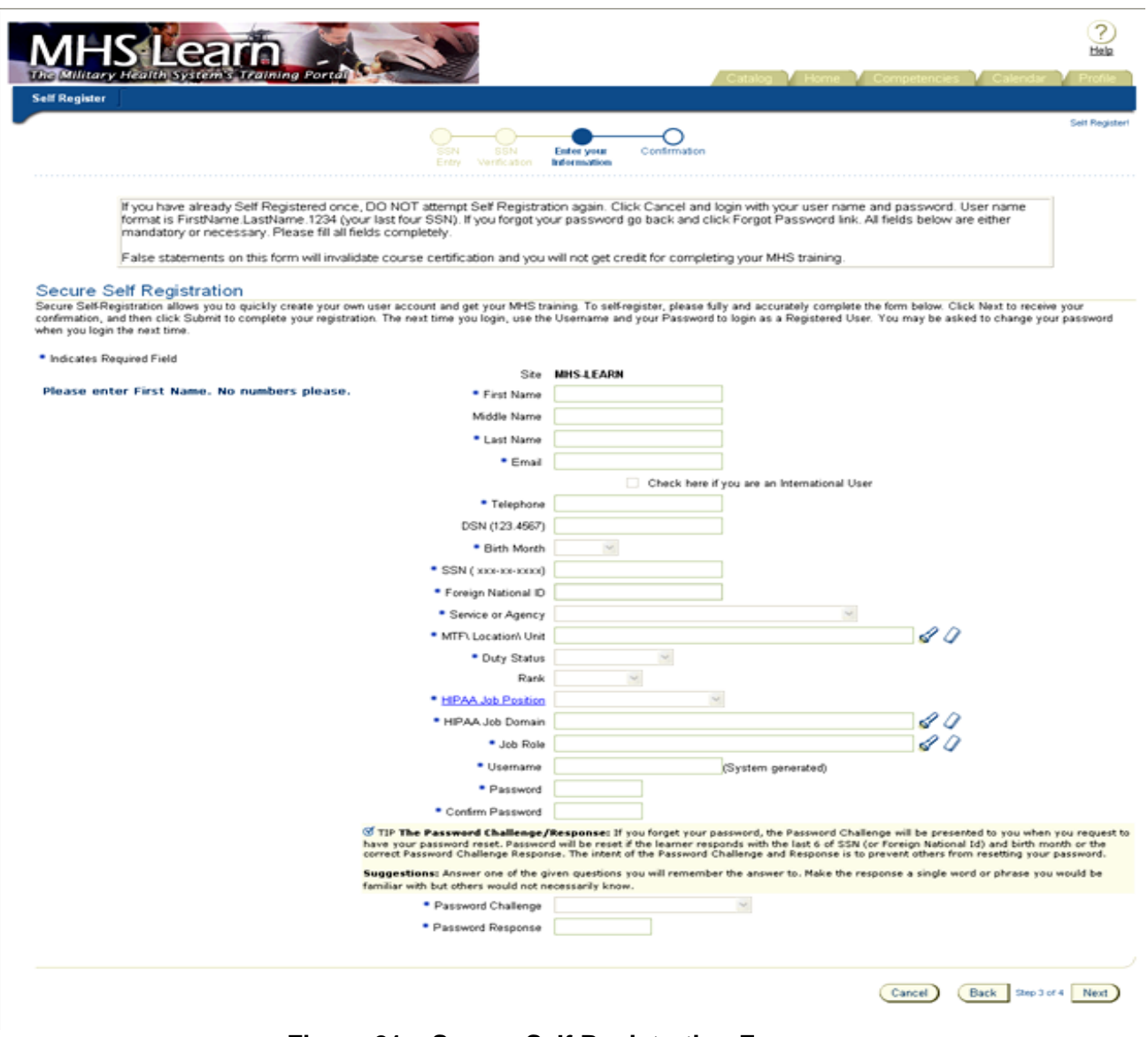

**Figure 21 – Secure Self Registration Form**

9. Enter **First Name** in the **First Name** field.

**Note:** An \* (asterisk) indicates a required field.

- 10. Enter **Middle Name** in the **Middle Name** field.
- 11. Enter **Last Name** in the **Last Name** field.
- *12.* Enter your **Email** address in **Email** field. (\**personal email is acceptable if you do not have a military email address)*

#### Secure Self Registration

\* Indicates Required Field

.

ocourse of the statution allows you to quickly create your own user account and get your MHS training. To self-register, please fully and accurately complete the form below. Click Next to receive your<br>Confirmation, and th when you login the next time.

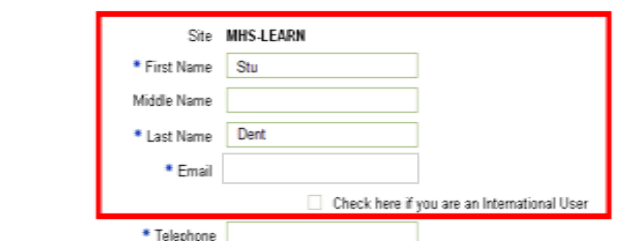

**Figure 22 – Secure Self Registration – Name and Email**

- 13. Enter a **Telephone** number in the **Telephone** field.
- 14. Enter a **DSN** number, if applicable, in **DSN** field. (optional)
- 15. Select **Birth Month** from the **Birth Month** drop down list.
- 16. Enter **SSN** in the **SSN** field.

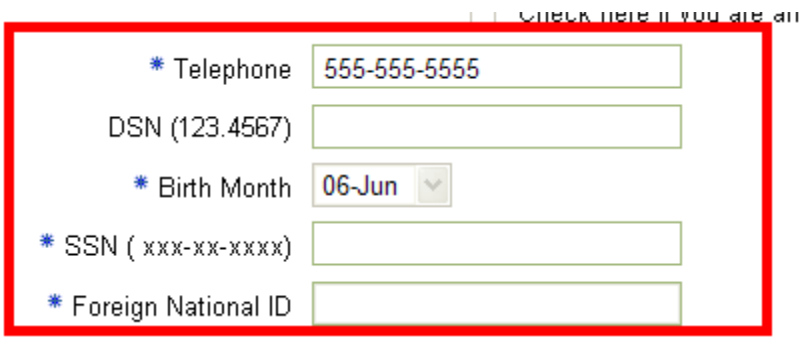

**Figure 23 – Secure Self Registration – Telephone, Birth Month, and SSN**

17. Select **"Army"** from the **Service or Agency** drop down list.

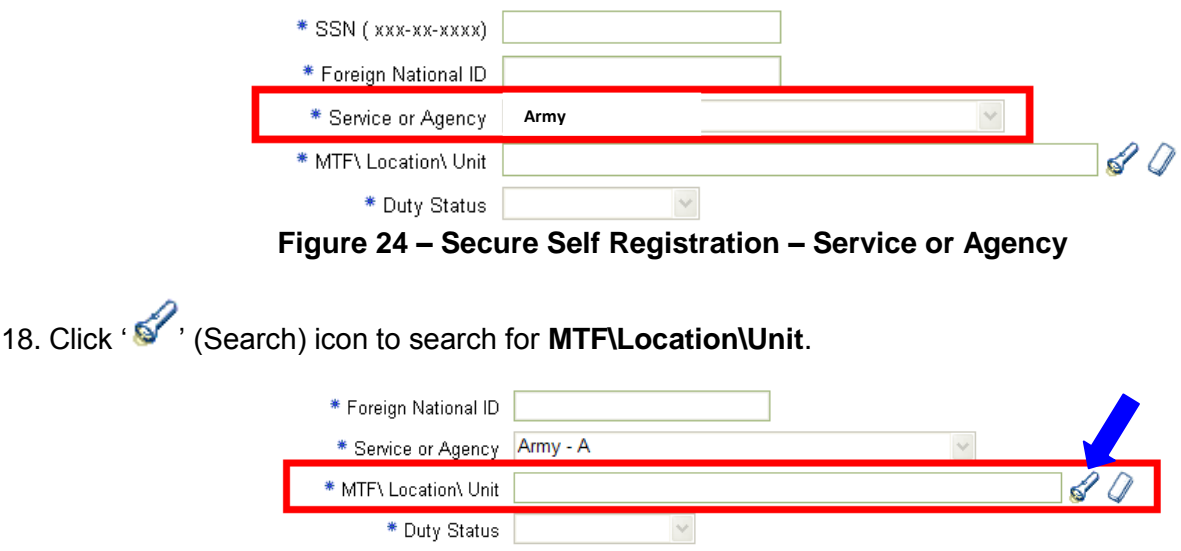

**Figure 25 – Secure Self Registration – MTF\Location\Unit**

19. Enter "0089", then click on **the search for "Womack**", then click on "Select".

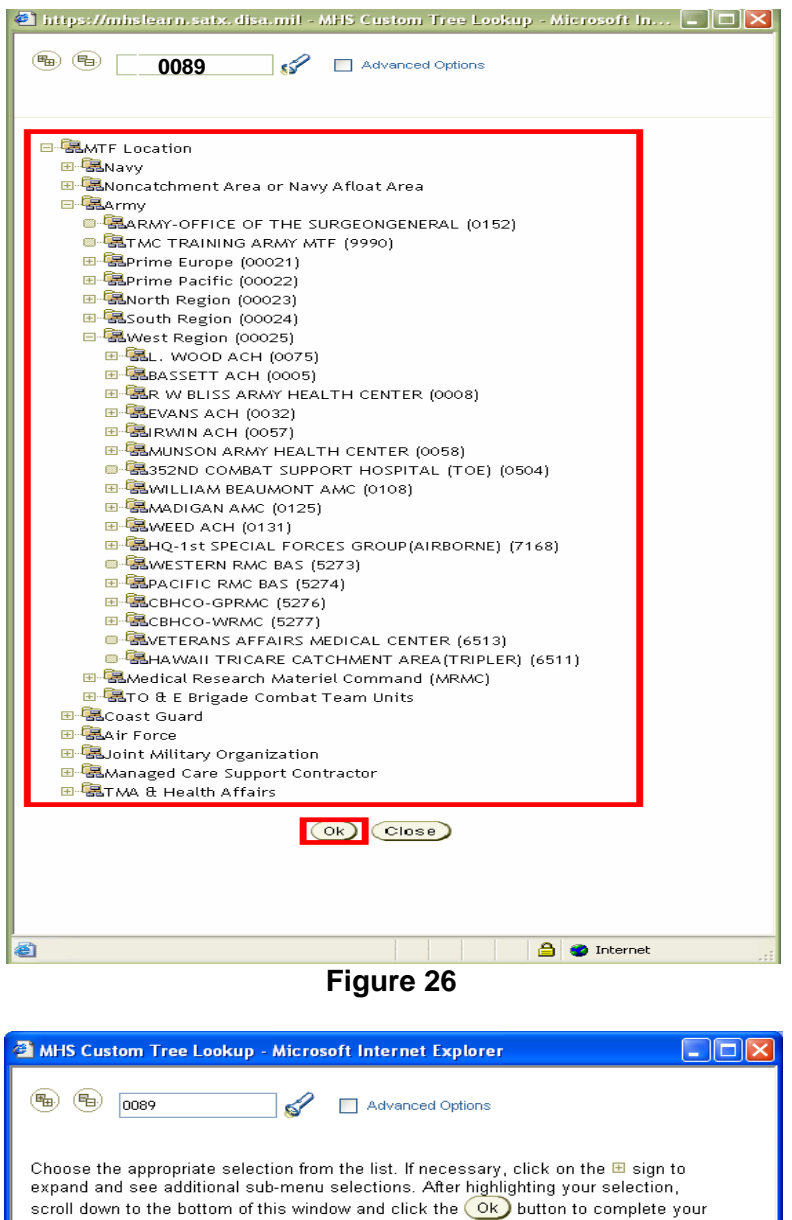

choice. **MTF Location Locate In Tree Sele** WOMACK AMC (0089)  $\qquad \qquad \blacksquare$  $\blacksquare$ Ok) Close

**Figure 27**

20. Select appropriate "**Duty Status**" from the drop down list.

*Selections include:* 

- a. Civilian-Contractor
- b. Civilian-GS
- c. Civilian-LN
- d. Civilian-SES
- e. Civilian-Volunteer
- f. Military-Active
- g. Military-Guard
- h. Military-Reserve

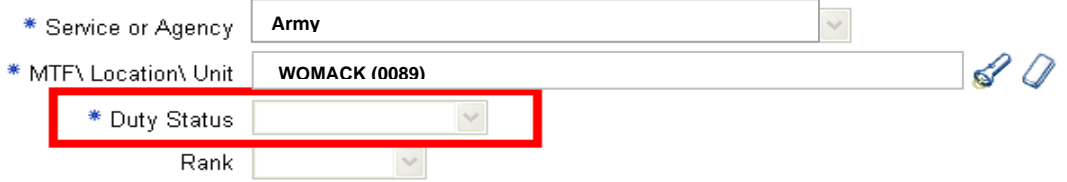

#### **Figure 28 – Secure Self Registration – Duty Status**

21. Select appropriate **Rank.** *\*Military personnel only*.

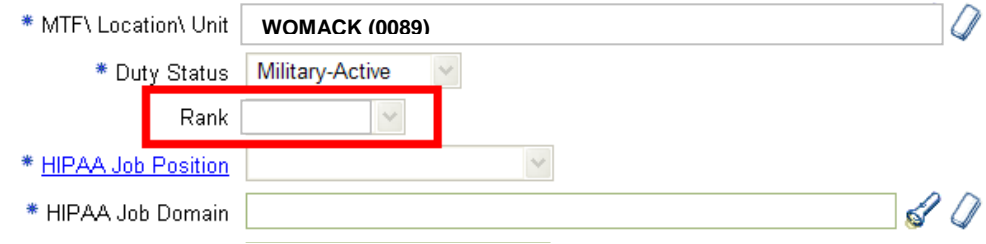

**Figure 29 – Secure Self Registration – Rank**

22. Select appropriate **HIPAA Job Position** based on your job role from the **HIPAA Job Position** drop down list.

#### *Selections include:*

- a. 01. Ancillary Clinical
- b. 02. Patient Services
- c. 03. Operations and Finance
- d. 04. Support Services
- e. 05. Information Systems
- f. 06. Medical Records
- g. 07. Nursing
- h. 08. Provider
- i. 09. Senior Management
- j. 10. Not Applicable

*\*\*\*Please refer to HIPAA Job Position Table (pg. 12-13). This will automatically enroll the learner in the appropriate HIPAA CORE Training.*

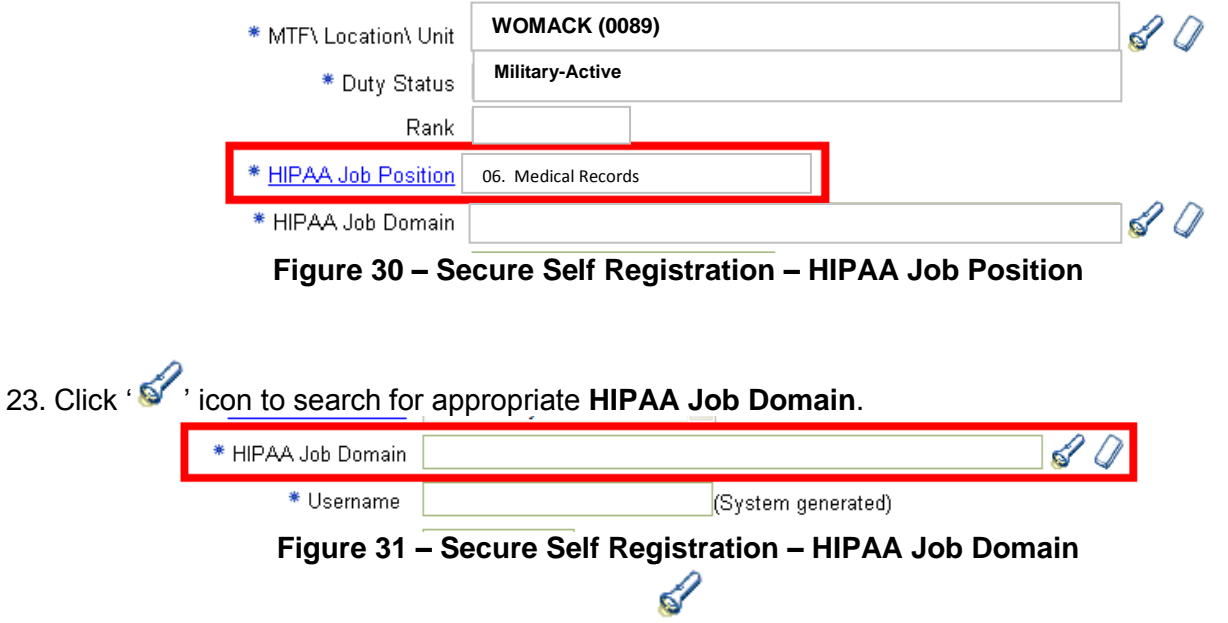

*\*\*\*Please see WAMC Domain List for your department domain (pg. 12). Enter domain code and click on flashlight icon. Click "Select".*

24. Enter your appropriate domain code for your assigned department. For example, for Patient Administration Division, enter "0089B3" then click " on "Select".

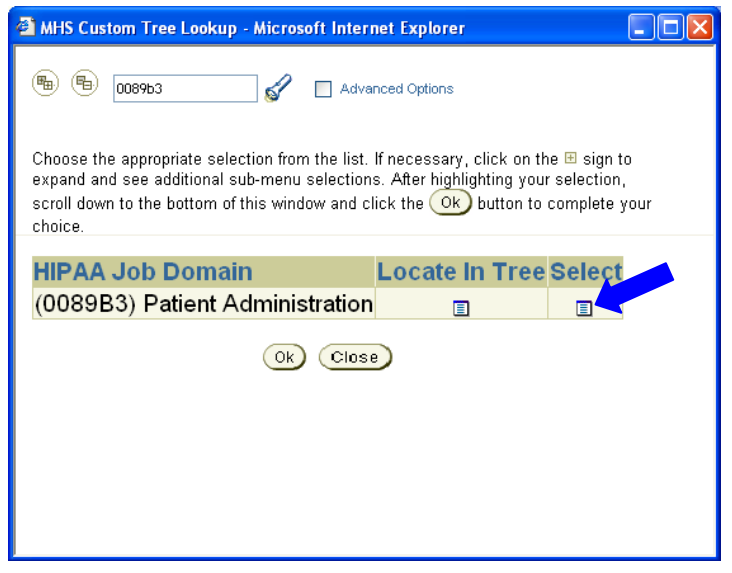

**Figure 32 – Secure Self Registration – HIPAA Job Domain**

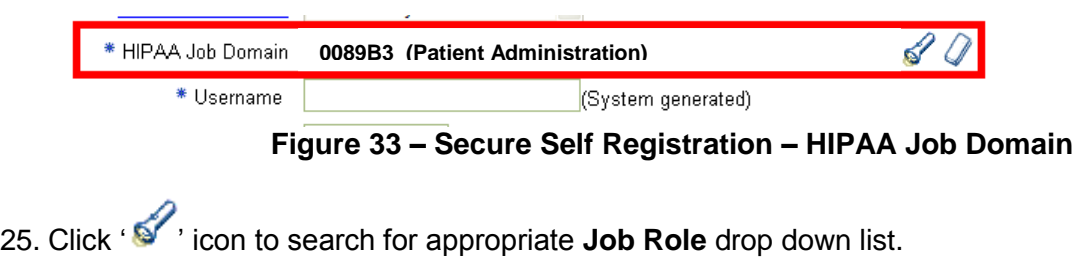

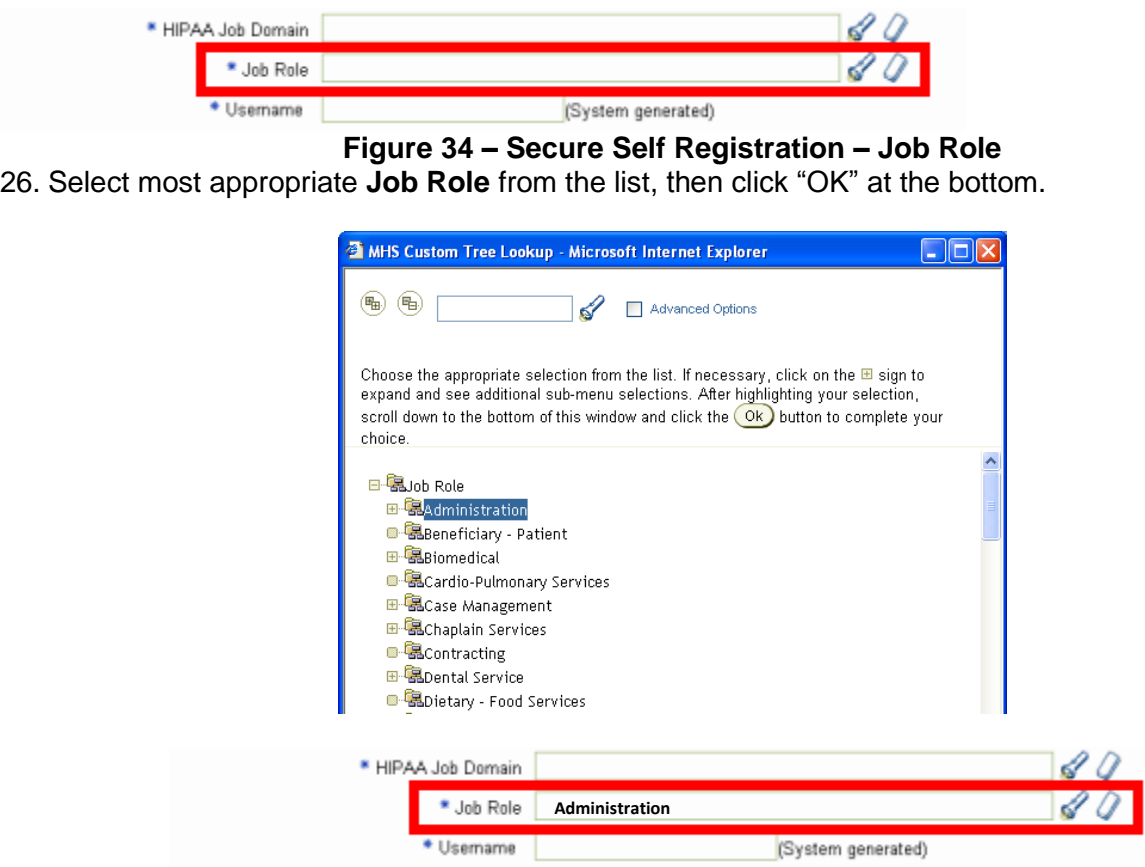

**Figure 35 – Secure Self Registration – Job Role**

**Username** field is self populated based on entries made by learner in the First and Last Name fields and SSN field.

- 1. Enter a **Password** in the **Password** field.
- 2. Re-enter the **Password** in the **Confirm Password** field.

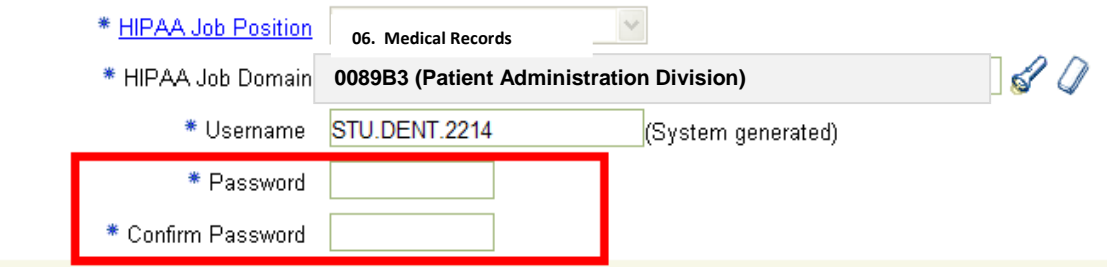

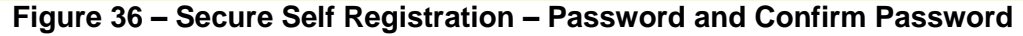

**Note:** Security policy requires password to be a minimum of 15 characters with at 2 letters, 2 digits and 2 special characters.

- 3. Select a **Password Challenge** question from the drop down list. Selections include:
	- a. Your first grade Teacher"s name?
	- b. Model of your first car?
	- c. Your pet's name?
	- d. Your Father"s middle name?
	- e. Your favorite city

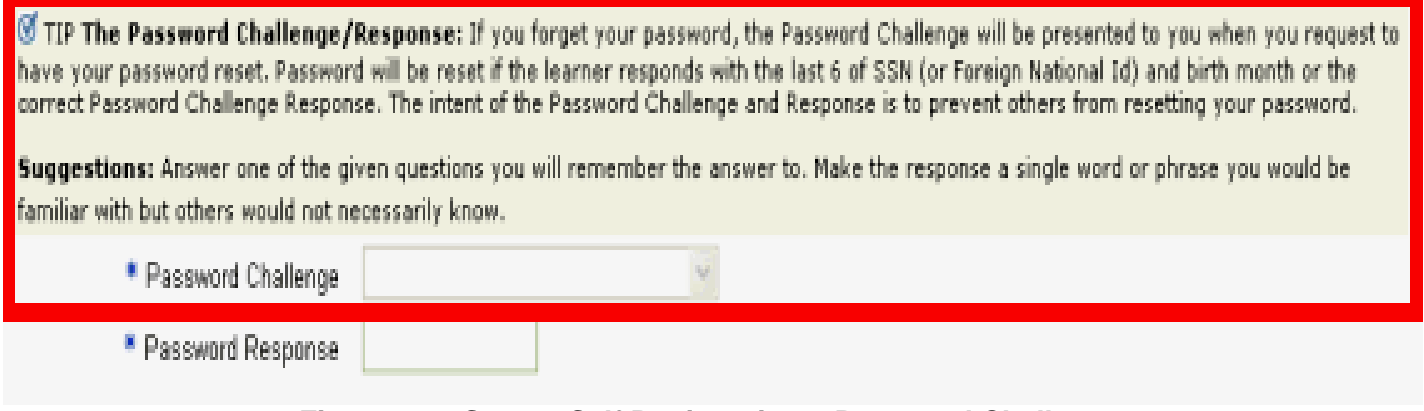

**Figure 37 – Secure Self Registration – Password Challenge**

4. Enter the correct response to the **Password Challenge** in the **Password Response** field.

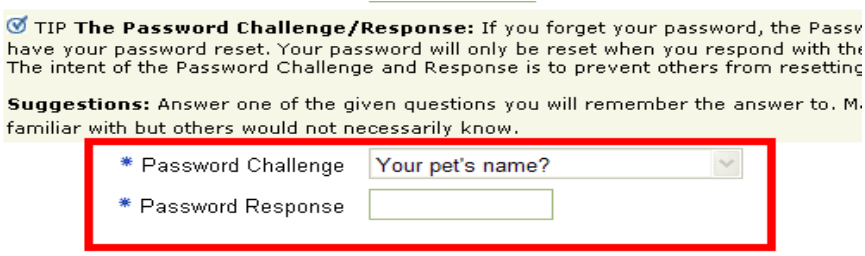

**Figure 38 – Secure Self Registration – Password Response**

5. Click "**Next**" to submit the registration form.

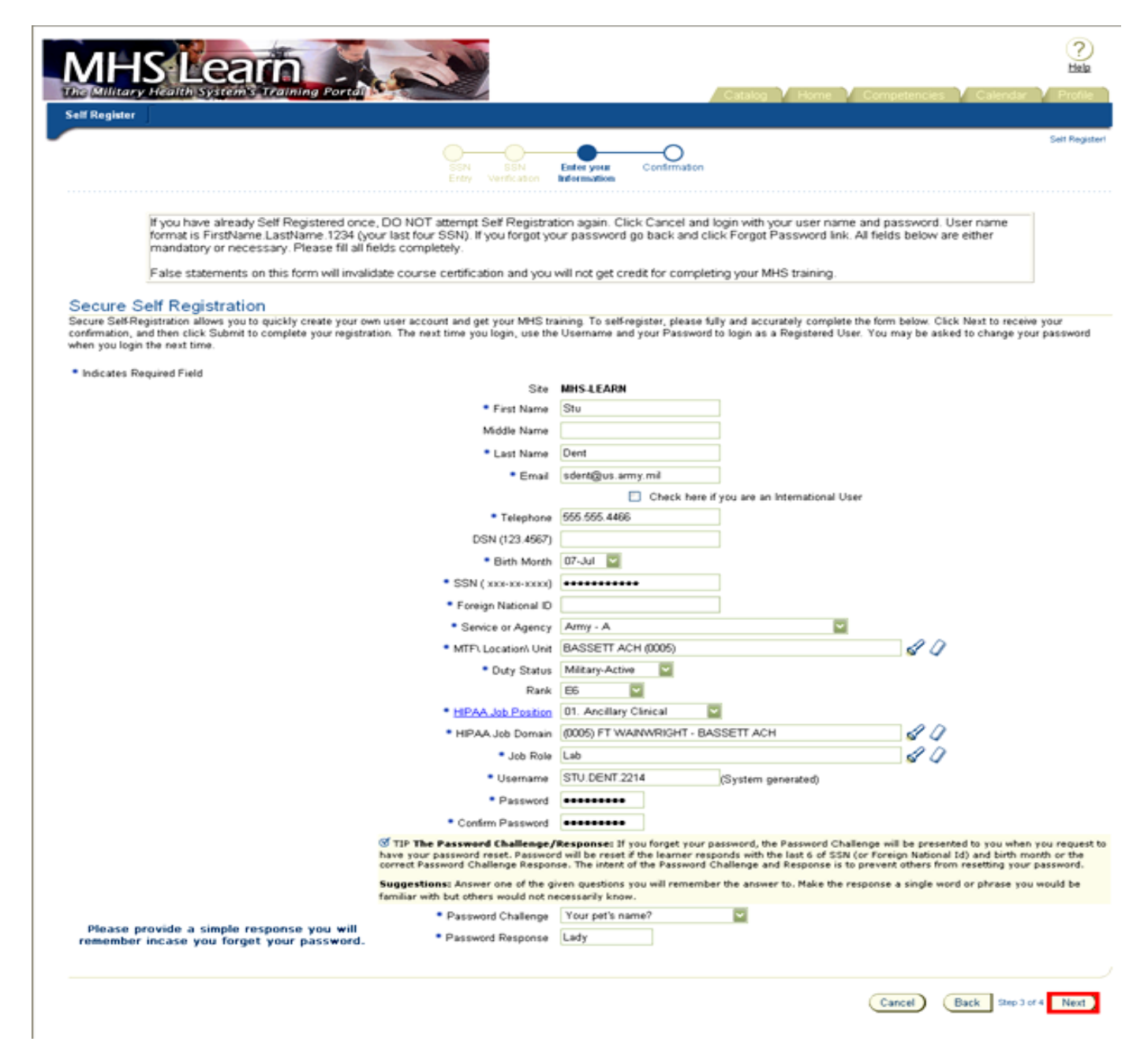

**Figure 39 – Secure Self Registration – Completed**

\*If all areas of Self Registration have been entered, learner will be logged into MHS Learn. If there are any questions, or areas not meeting minimum requirements, the learner will be asked to correct those areas before registration is complete.

### **HIPAA Job Positions and Required Courses**

Following is a list of HIPAA job positions, descriptions including examples, and required HIPAA courses. Appropriate selection of HIPAA Job Position during self-registration ensures the appropriate assignment of role specific training required by DoD 6025.18R, "DoD Health Information Privacy Regulation." As the interpretation of HIPAA job position descriptions (and subsequent assignment of required HIPAA courses) may vary by facility, this memo is intended as guidance only. Users are advised to contact their supervisors for clarification and/or further direction on selecting the appropriate job position.

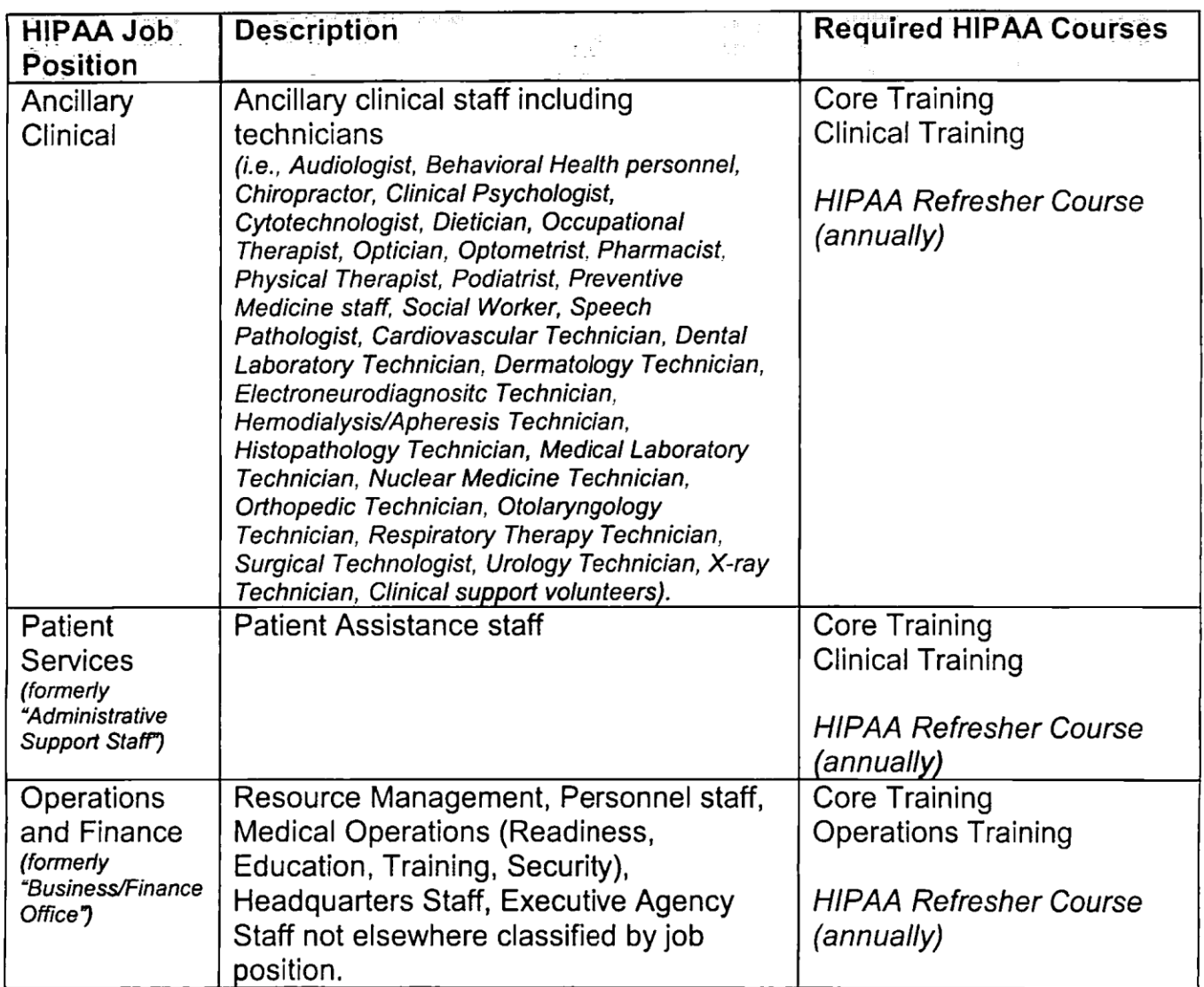

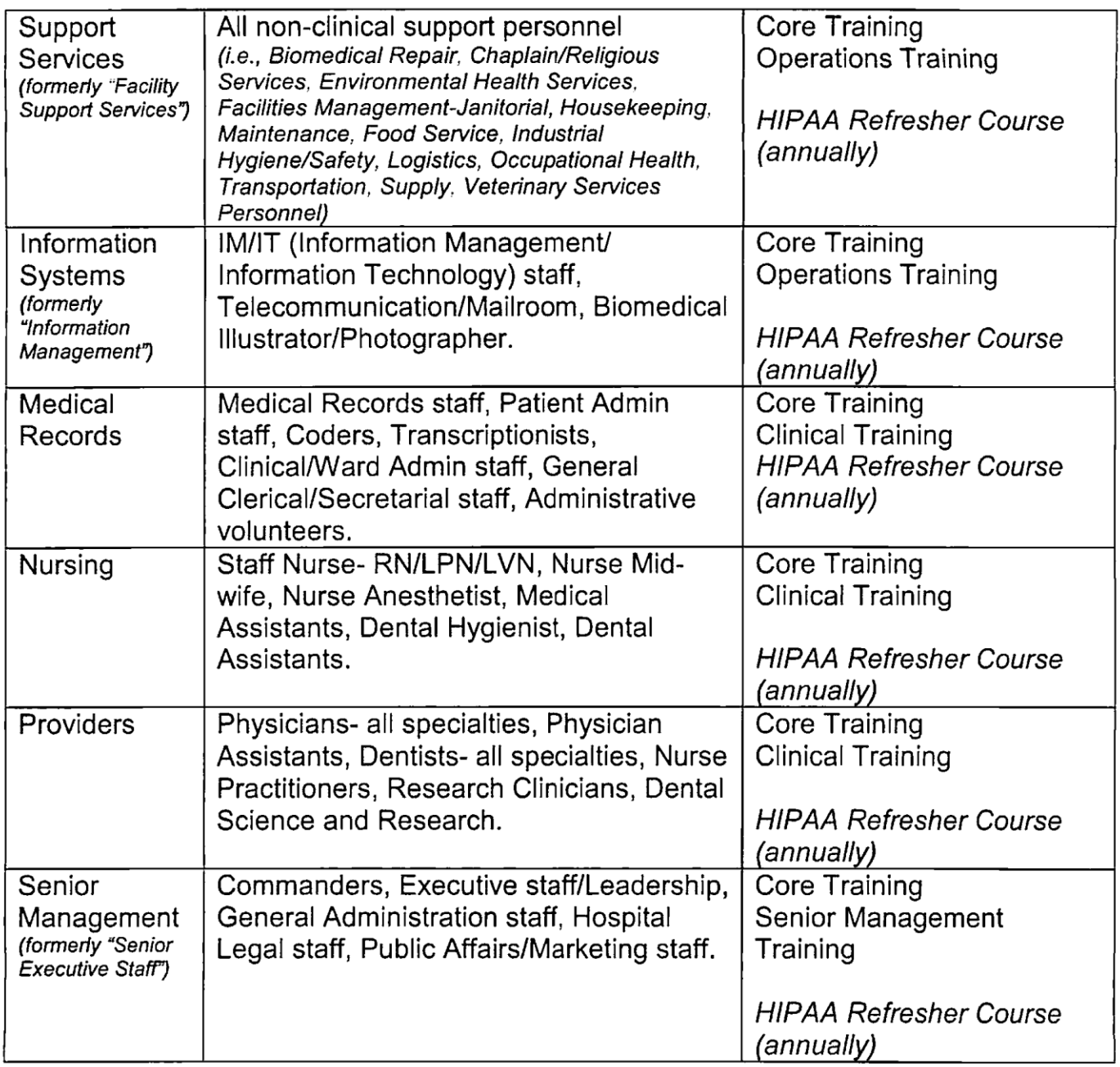

As the interpretation of HIPAA job position descriptions (and subsequent assignment of required HIPAA courses) may vary by facility, this memo is intended as guidance only. Users are advised to contact their supervisors for clarification and/or further direction on selecting the appropriate job position.

# **WOMACK ARMY MEDICAL CENTER, FORT BRAGG, NC DOMAIN (DEPT) LIST** *\*WAMC PERSONNEL ONLY*

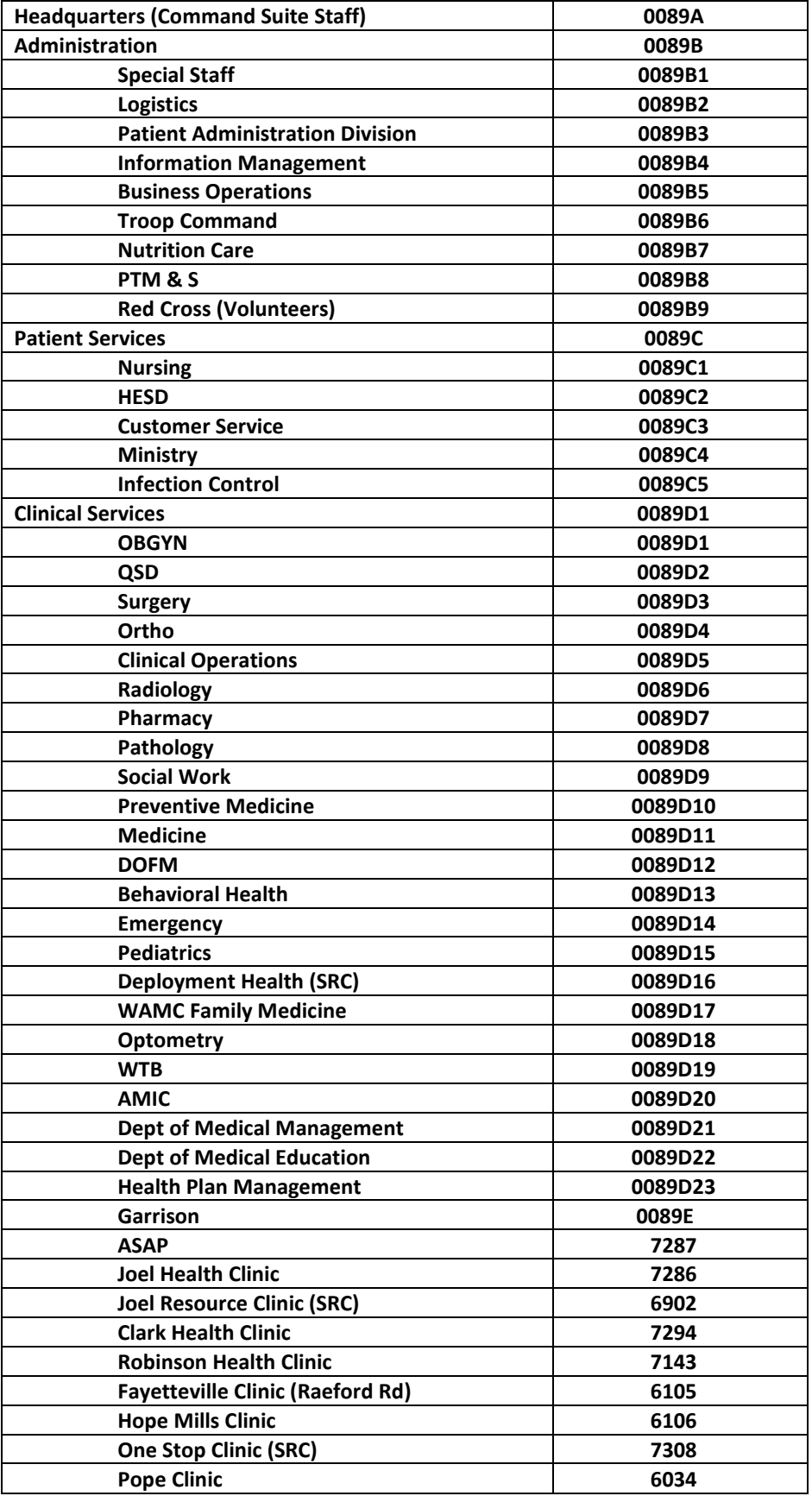

# HOW TO PRINT YOUR HIPAA CORE CERTIFICATE

**1.** Select the *Home* icon in the upper right corner of the navigation bar:

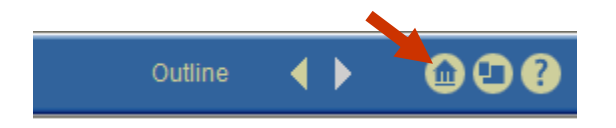

**2.** Select the *Profile* tab in the upper right corner of the page:

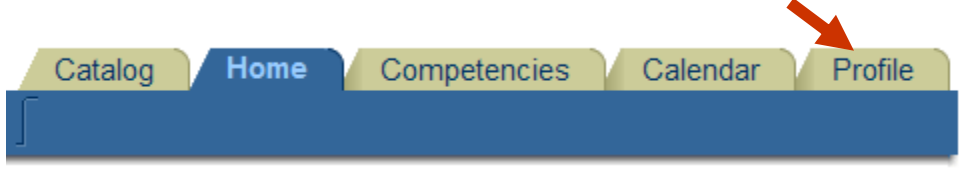

**3.** Select the *Transcript* button on the left-hand side of the page:

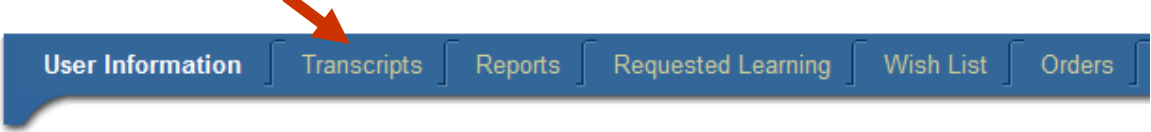

**4.** Select **Non-Certification Offerings** from the drop list

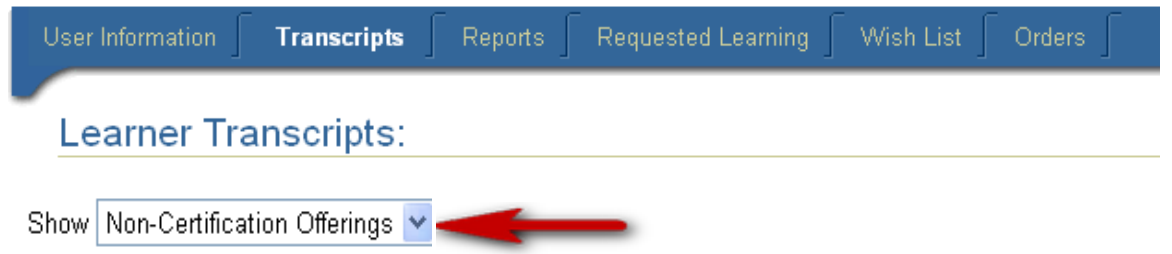

**5.** You will see your certificate listed in the *Completed Certification* section. Select the **Certificate** icon at the far right of the appropriate course row:

#### **Completed Courses**

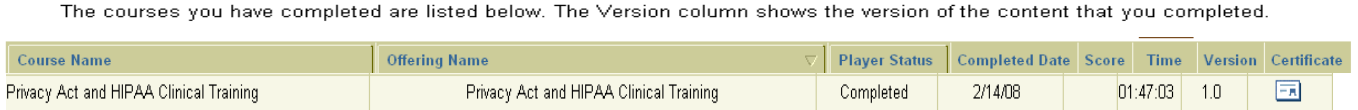

**6.** You can view and/or print your certificate by selecting the *Print MHS Learn Certificate* link:

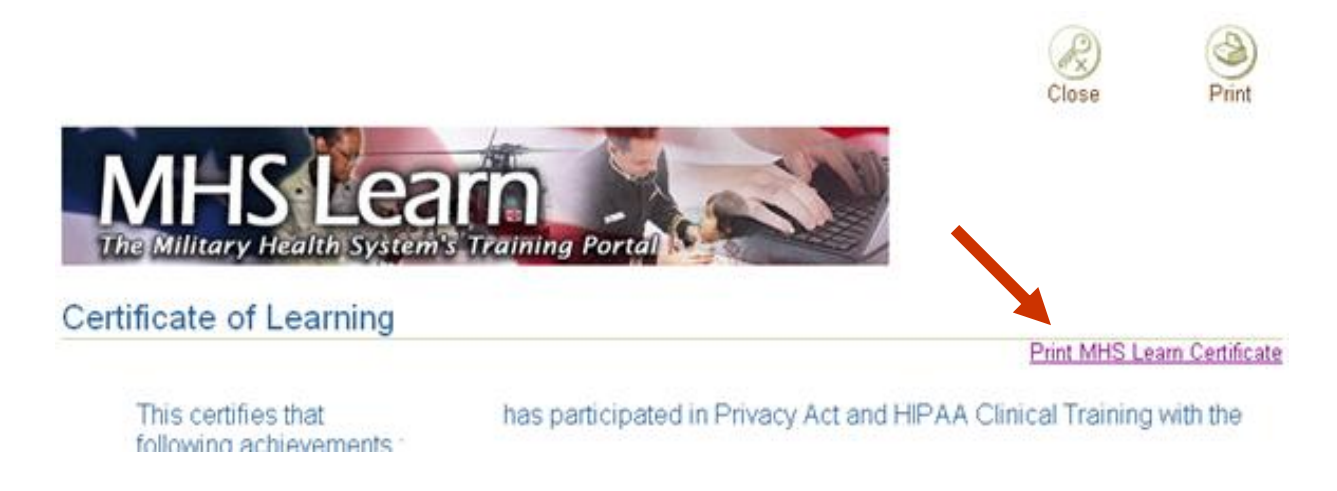

**7.** Your certificate will open in a new browser window for review and you can select the *Print* tab at the top of the certificate to print a hardcopy.

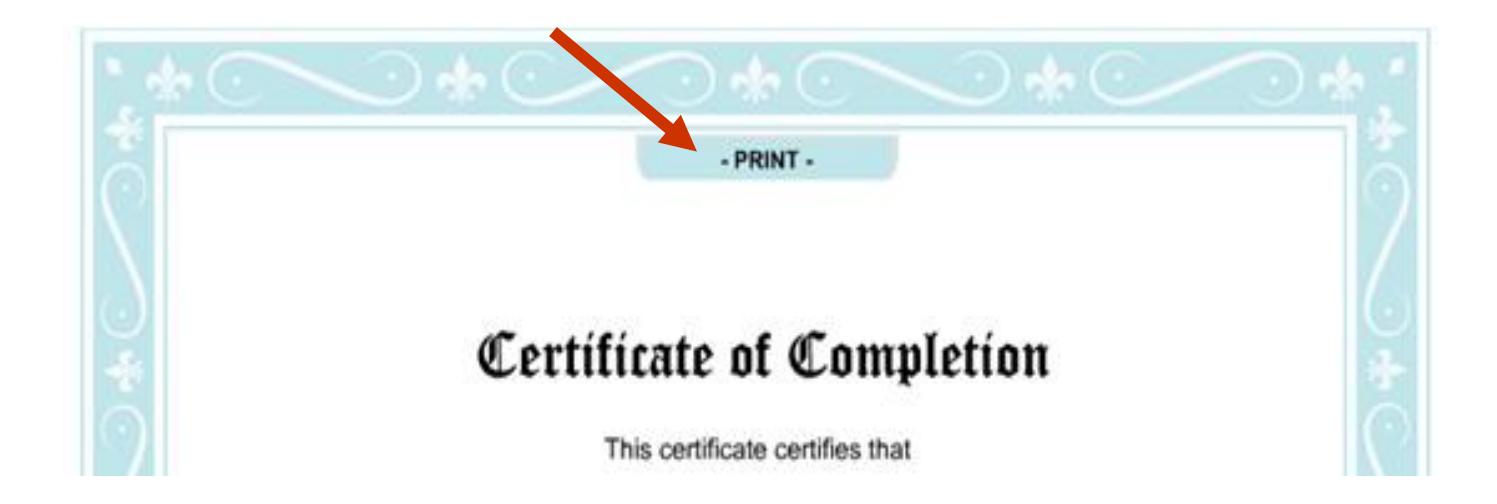

# FOR QUESTIONS OR TECHNICAL ASSISTANCE

# **MHS LEARN HELP DESK CONTACT INFO** 1-800-600-9332 Option 3

<https://mhssc.timpo.osd.mil/>